# O C E A N

# OPERATOR MANUAL

# PART GOOGLE MAP KEY

Document version: 1.02 Confidential – intended only for recipient

# 1 GOOGLE MAP KEY

To use embedded Google maps you will have to create API key on Google developers platform and add it to Ocean. At the beginning, for testing purposes, we will provide you maps by default on our Etrel map API key but due to big traffic, by other clients and developers using the same key it can happen that API reaches the development limits. If this happens maps will not be shown properly anymore. This affects operator portal, web app and native apps.

# 2 ACQUIRE GOOGLE API KEY

Google key can be acquired by following the steps written on the following link:

https://developers.google.com/maps/documentation/embed/getapi-key

An important update regarding Places API usage is that it can no longer be used without valid payment details entered under your Google profile (this does not automatically mean that you need to pay for the services, the pre-condition to keep using the services is only to configure a valid payment method).

The procedure will ask you to input your credit card to acquire the key. Be aware that the key is free until you reach the limit defined by Google. Likelihood that you reach the limit at the beginning of yóur EV journey is quite small as your number of charging stations  $\,$ and users that use mobile native app or web app is probably not big enough.

Please check your Google profile which you are using to configure and store your API IDs and make sure you have the correct payment data inserted.

Please note that if the API is not configured as described, the maps on operator portal, native and web application will not work properly, meaning that your end users will not be able to discover charging locations by using the search box features (autocomplete and places details options).

# 3 ENABLE API KEY FOR GOOGLE MAPS

To use created Google API for maps you will need to enable the functionality in your developers console.

To do this first go to dashboard of the developers' console:

### Ocean manual | Google map key

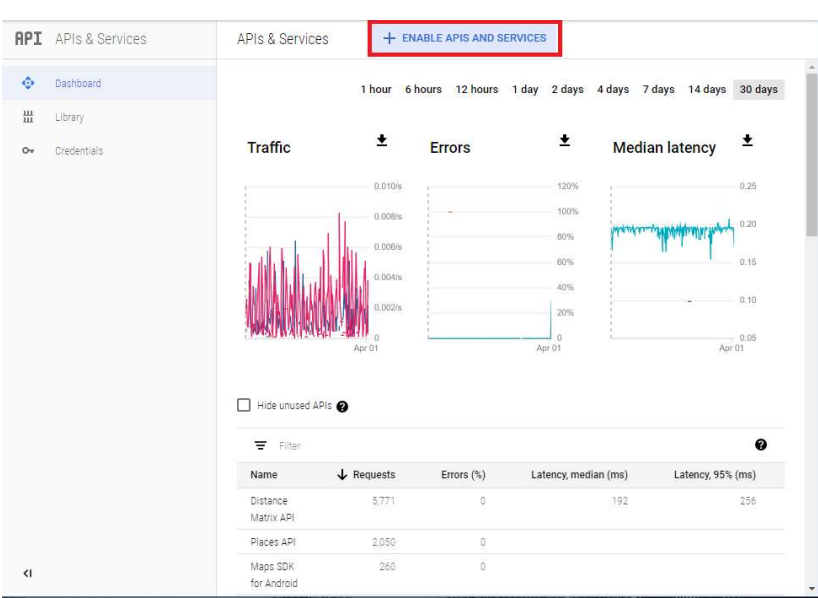

Click on the »Enable APIs and Services« button.

You will see list of APIs. Locate »Maps JavaScript API« and click on it.

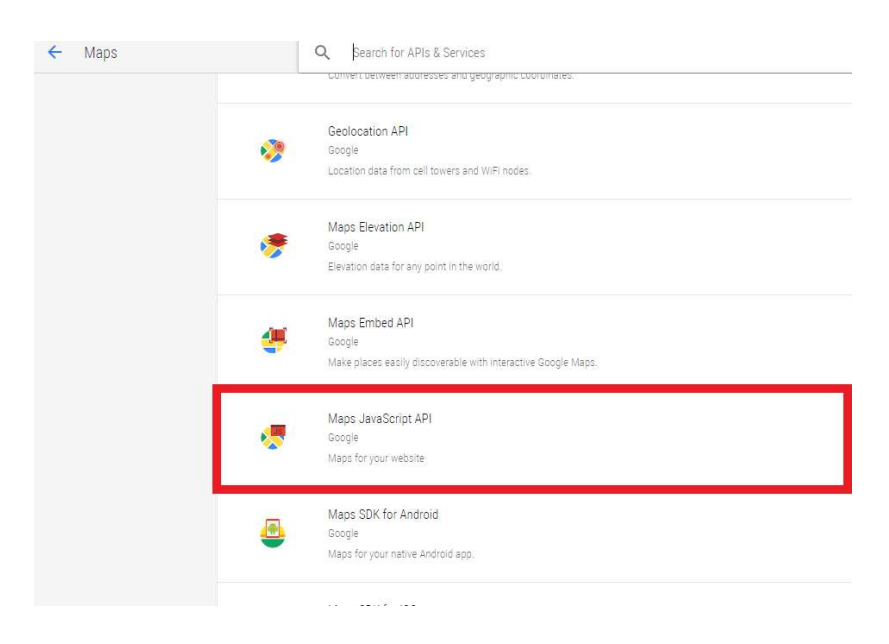

Click »Enable« button and API key will now work with your Google maps.

### Ocean manual | Google map key

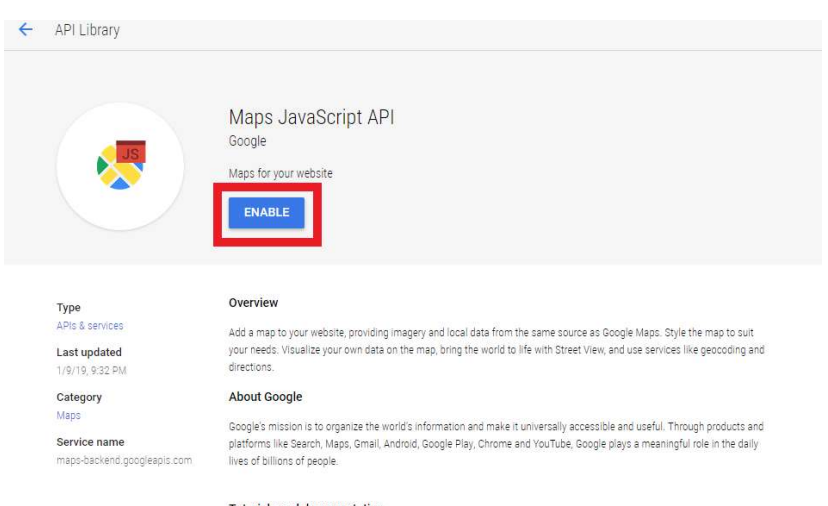

**Tutorials and documentation** Developer documentation [2] Tutorials, reference docs, and sample code. Pricing  $L^2$ 

Similar to »Maps JavaScript API« enable also Places API and Geocoding API keys.

## 4 RESTRICT API KEY TO YOUR FRONTEND AND BACKEND

It is good that you restrict the key to a particular internet site so others can't steal it from you and use it for their operation. To do so go to Google developers consol and click on the APIs menu.

Click on the created API and new window will be shown where you<br>have the option to restrict the API to certain internet page. Insert<br>url of your frontend and backend. If you have multiple domains<br>connected to frontend and

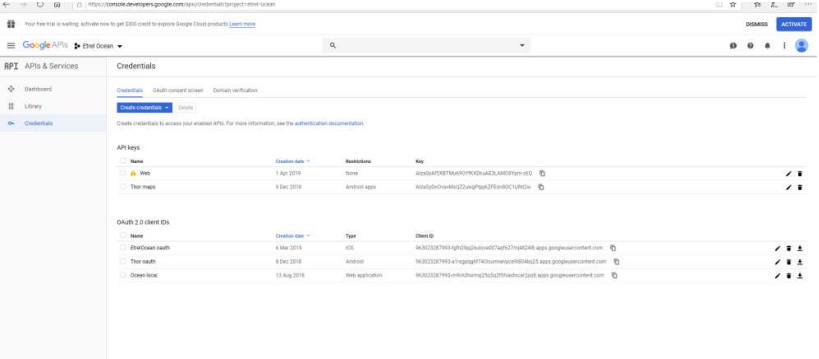

4 | 5

### Ocean manual | Google map key

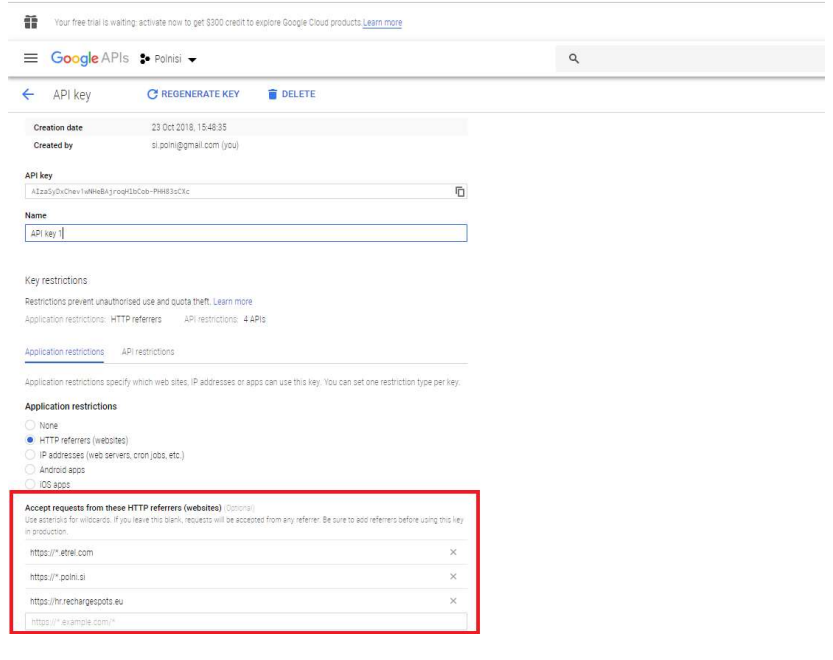

# 5 **I** INSERT KEY INTO OCEAN

Once you acquire the key insert it in Ocean. Go to "Settings"<br>module in "Instance settings". There you can find field named:<br>"Map key, as used by maps library (example Google map key)". Input the key and save the settings.

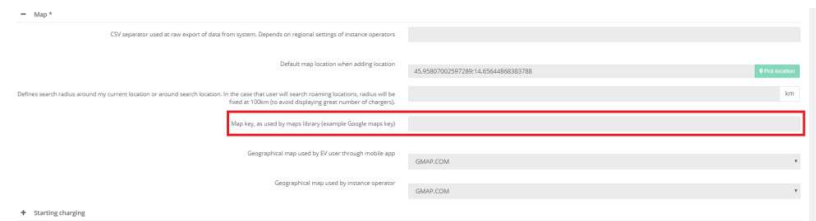